# **Überblick**

*Ab sofort erfolgt die Bewerbung elektronisch. Bitte registrieren Sie sich in unserem Online-Bewerberportal, geben Sie Ihre Daten ein, und laden Sie die erforderlichen Dokumente hoch. Diese Anleitung soll Ihnen bei der Online-Bewerbung helfen.*

# **Erforderliche Dokumente**

- **Eine beglaubigte Kopie oder das Original des Zeugnisses Ihres ersten Hochschulabschlusses** (falls schon vorhanden)**,**
- **Eine beglaubigte Kopie oder das Original Ihrer aktuellen Leistungsübersicht,** mit Angabe aller Studien- und Prüfungsleistungen sowie der erworbenen Noten und ECTS-Punkte und der aktuellen oder endgültigen Durchschnittsnote,
- **Eine beglaubigte Kopie oder das Original des Nachweises über englische Sprachkenntnisse** (allgemeine Hochschulreife oder Sprachzertifikat B2),
- **Ein Motivationsschreiben**
- **Ein Empfehlungsschreiben**
- **Ein tabellarischer Lebenslauf**
- **APS-Zertifikat** (nur für Bewerber mit Studienabschlüssen aus China, Vietnam und der Mongolei)

Bitte stellen Sie sicher, dass Sie **jpg- oder pdf-Dateien** dieser Dokumente haben, bevor Sie mit der Online-Bewerbung beginnen. Wenn Sie gescannte Dokumente hochladen, machen Sie bitte **farbige Scans**.

## **Selbstregistrierung**

- Registrieren Sie sich im Campus Management-Portal der Universität Freiburg: [https://campus.uni-freiburg.de](https://campus.uni-freiburg.de/qisserver/pages/cs/sys/portal/hisinoneStartPage.faces?chco=y)
- Wählen Sie: Bewerbung > Registrierung

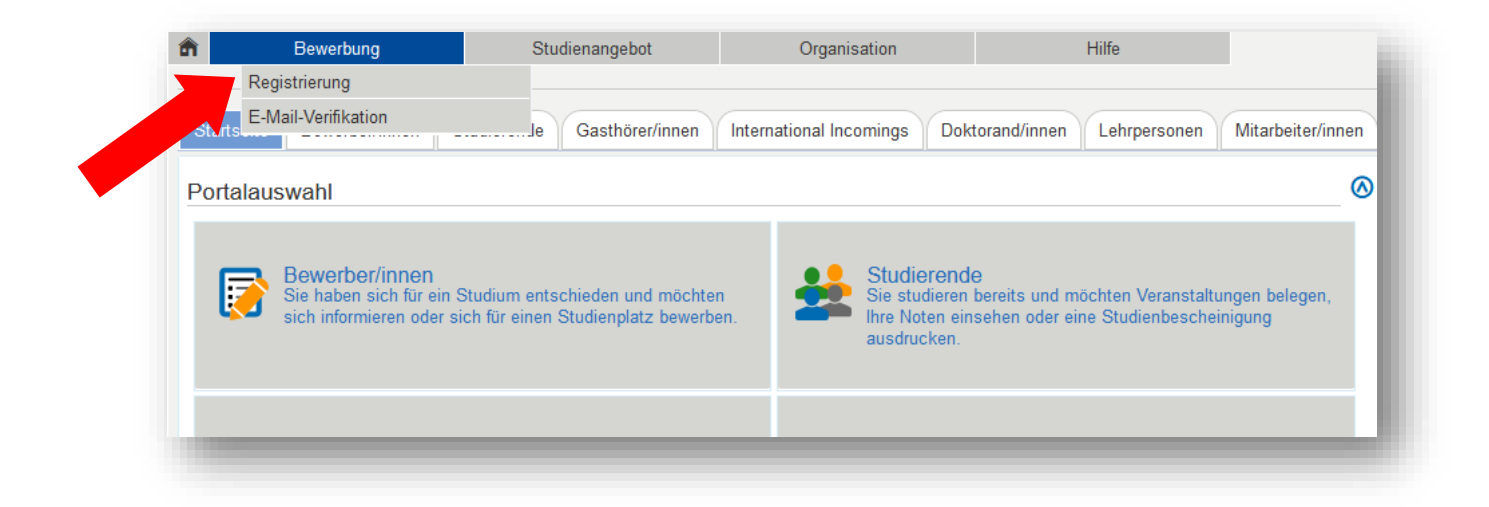

# **E-Mail-Verifikation**

- Nachdem Sie sich erfolgreich registriert haben, erhalten Sie eine E-Mail mit einem Verifikations-Link. Klicken Sie bitte auf den Link.
- Nachdem Sie auf den Verifikations-Link geklickt haben, werden Sie zur Startseite des Online-Bewerberportals weitergeleitet. Hier geben Sie ein:
	- o Den in der E-Mail genannten Benutzernamen
	- o Das von Ihnen bei der Registrierung gewählte Passwort.

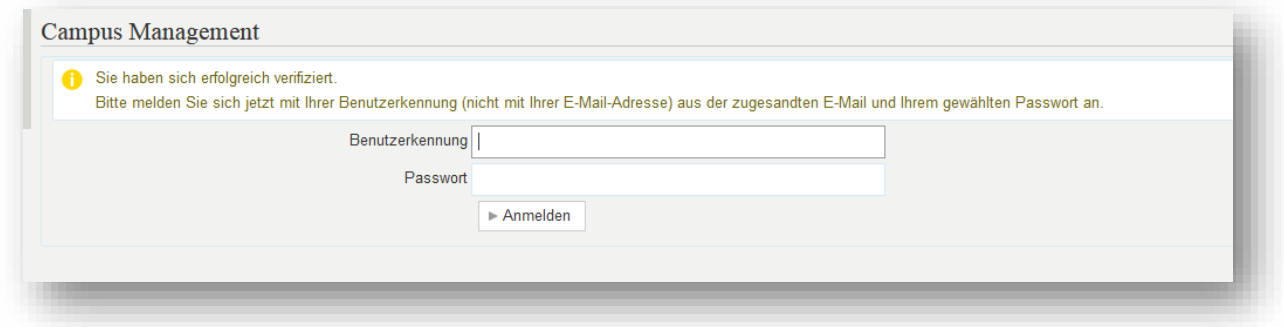

# **Füllen Sie das Online-Bewerberformular aus**

Klicken Sie auf: Bewerbung starten.

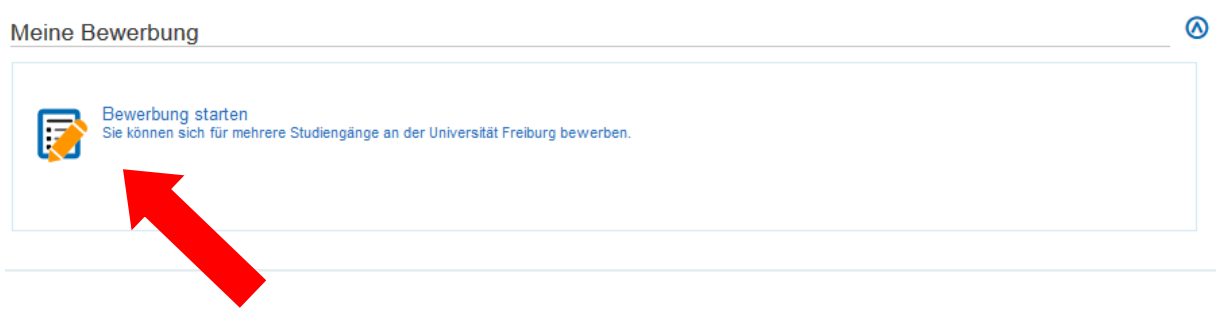

Aktivieren Sie E-Mail-Benachrichtigungen (empfehlenswert).

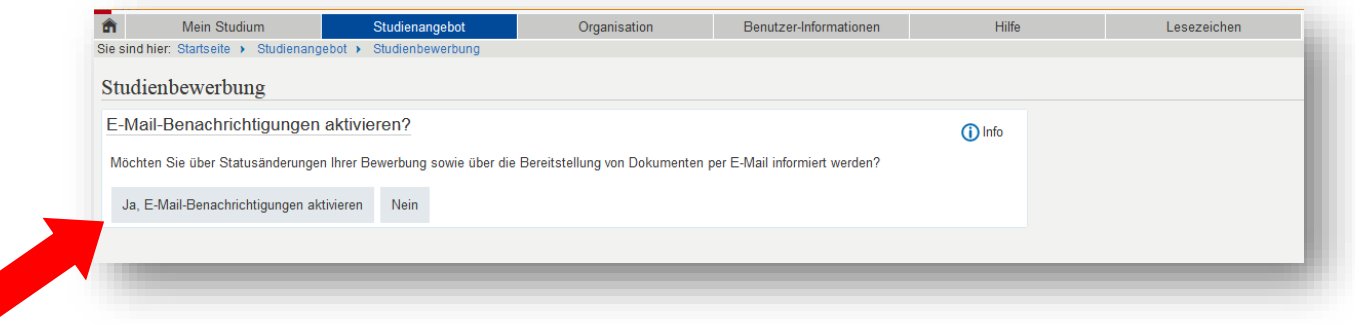

 Wählen Sie das Semester, in dem Sie mit dem Studium beginnen möchten und klicken dann auf *Bewerbung starten*.

Hinweis: EU-Bürger können sich von 1. November bis 15. Januar für das Sommer- und von 1. April bis 15. Juli für das Wintersemester bewerben. Nicht-EU Bürger können sich von 1. November bis 15. Dezember für das Sommer- und von 1. April bis 31. Mai für das Wintersemester bewerben

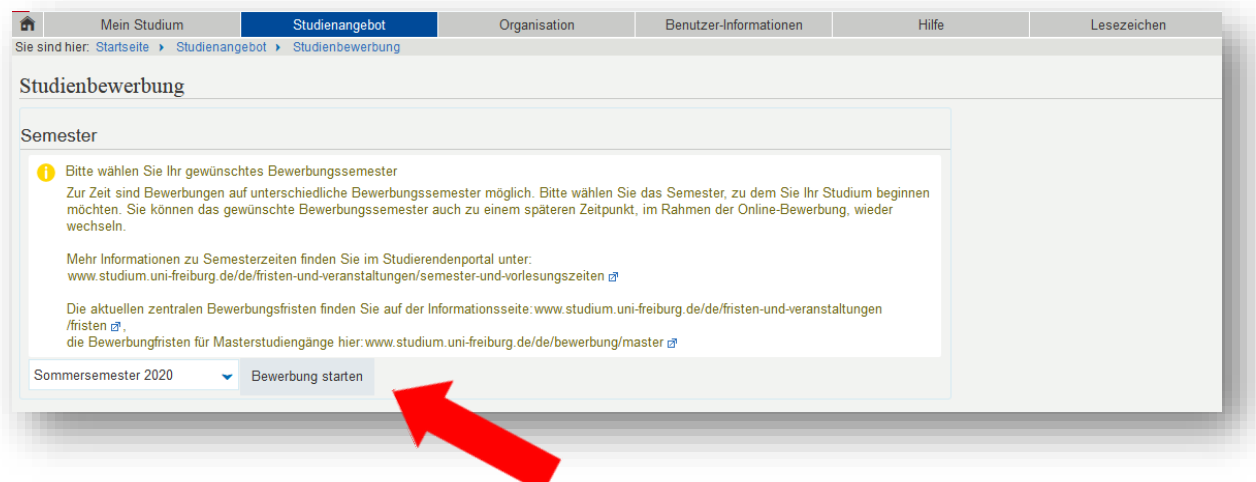

Wählen Sie: Antrag auf Zulassung hinzufügen

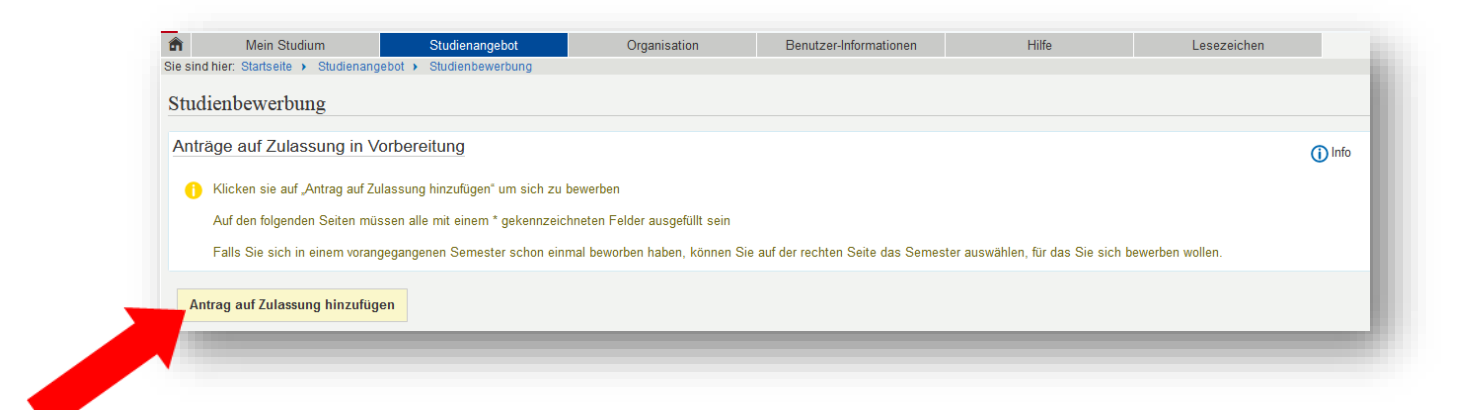

Wählen Sie den gewünschten Studiengang aus:

*Abschlussziel*: Master of Science *Studienfach*: Microsystems Engineering (Alle anderen Felder werden automatisch gefüllt.)

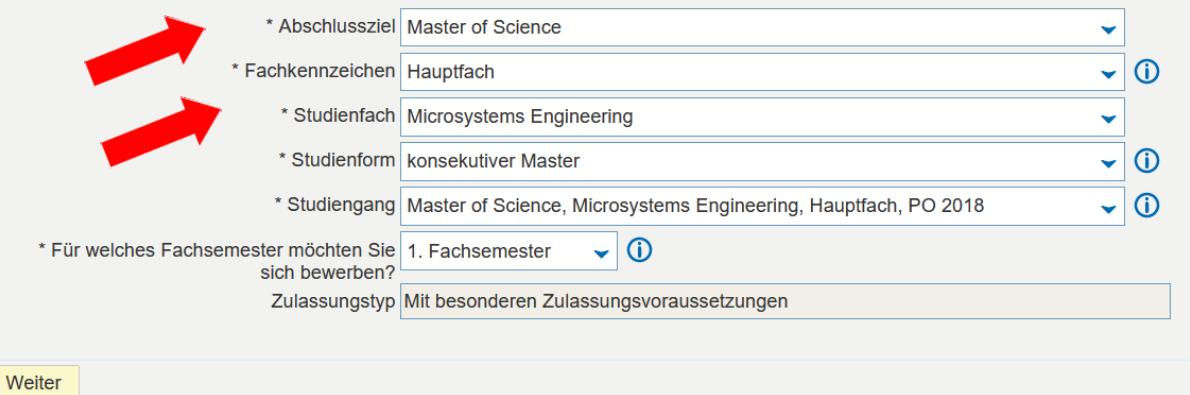

#### **Bisherige Hochschulausbildung**

 Bitte geben Sie hier das Studienfach, den Namen der Hochschule sowie das Anfangs- und Enddatum Ihres Bachelorstudiums ein.

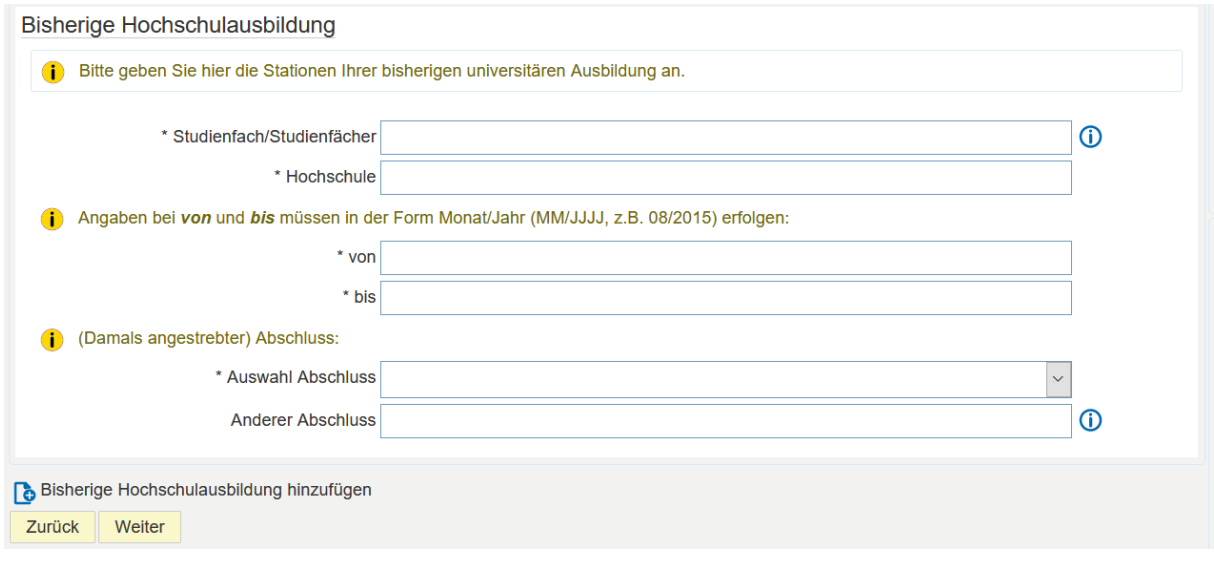

 Wenn Sie schon mehrere Studiengänge abgeschlossen (oder angefangen) haben, klicken Sie bitte auf *Bisherige Hochschulausbildung hinzufügen* um weitere Stationen Ihrer bisherigen Hochschulausbildung hinzuzufügen.

## **Zum Masterstudium berechtigender Hochschulabschluss**

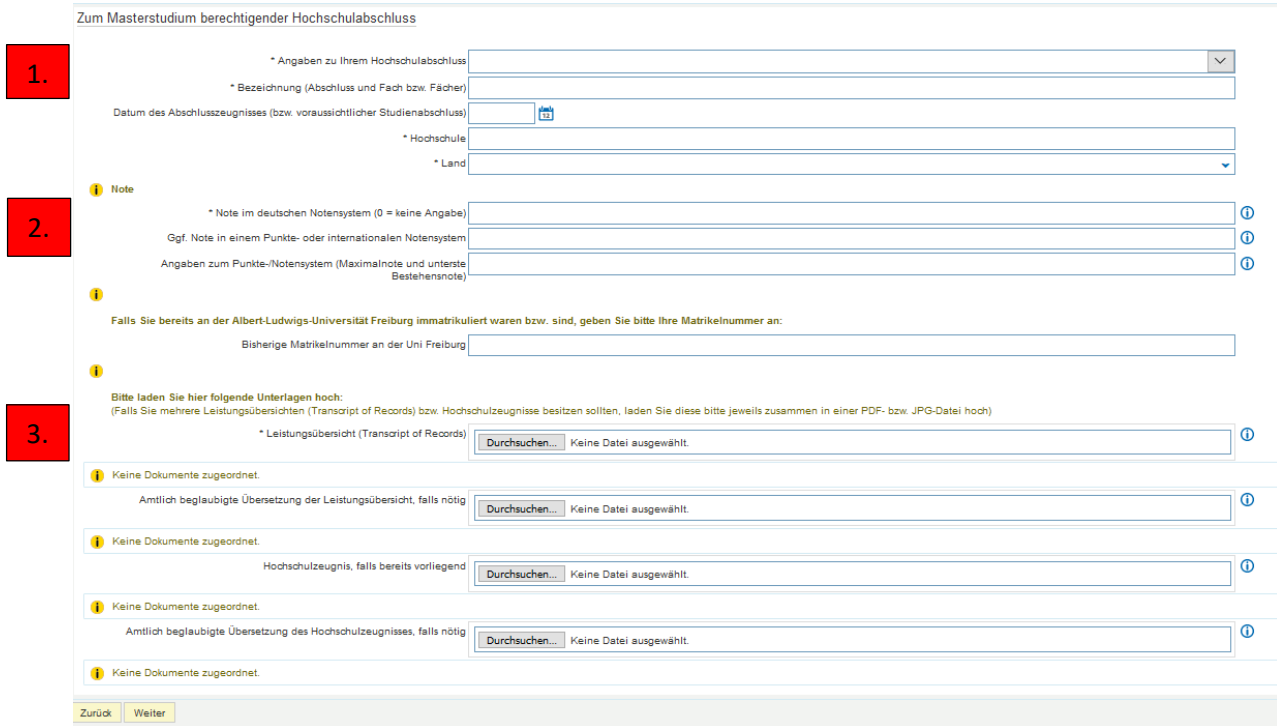

1. **Angaben zu Ihrem Hochschulabschluss**: Hier müssen Sie auswählen, in welchem Stadium sich Ihr Studienabschluss befindet. Falls Sie mehrere Abschlüsse haben, geben Sie hier den ein, der Sie zur Zulassung zum Masterstudium berechtigt.

- 2. **Note**: Wenn Sie an einer deutschen Hochschule studieren, müssen Sie bei Note nur das erste Feld ausfüllen. Bitte geben Sie entweder Ihre Bachelorabschlussnote oder Ihre aktuelle Durchschnittsnote an.
- 3. **Dokumenten-Upload**: Hier laden Sie Ihre Leistungsübersicht und (falls schon vorhanden) Ihr Abschlusszeugnis hoch.

## *Variante A***: Abgeschlossenes Studium, das Zeugnis liegt vor**

In diesem Fall laden Sie bitte die Leistungsübersicht **und** das Zeugnis hoch.

## *Variante B: Abgeschlossenes Studium, das Zeugnis liegt noch nicht vor*

 In diesem Fall müssen Sie zusätzlich eine Bestätigung Ihrer Hochschule über den erfolgten Studienabschluss und die erreichte Abschlussnote hochladen (aber nur wenn diese beiden Informationen nicht aus Ihrer zuvor hochgeladenen Leistungsübersicht hervorgehen).

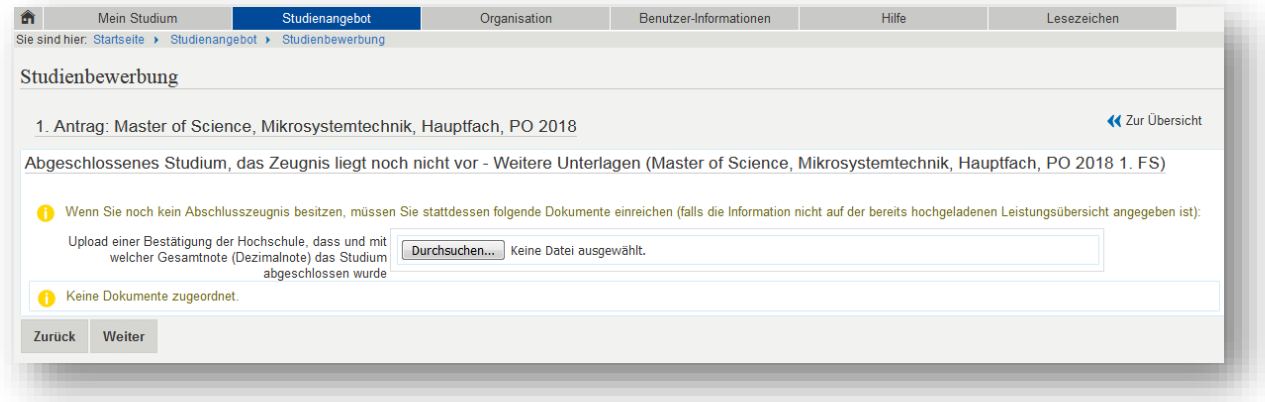

# *Variante C: Noch nicht abgeschlossenes Studium*

 Wenn Sie eingegeben haben, dass Ihr Studium noch nicht abgeschlossen ist, werden Sie zu dieser Seite geleitet:

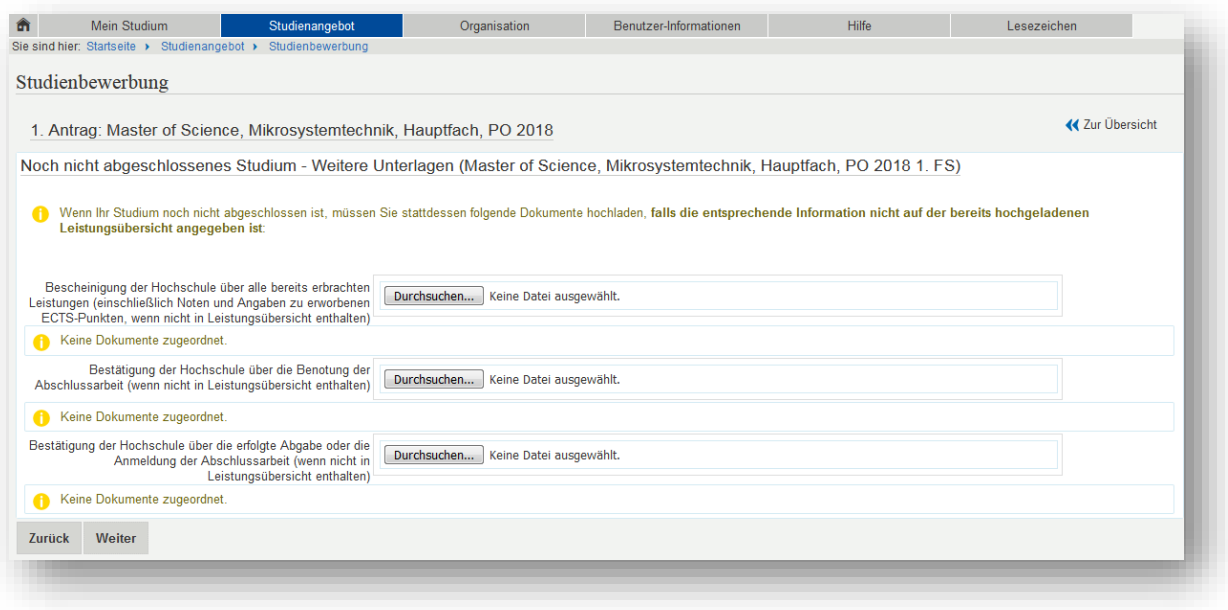

- In diesem Fall müssen Sie zusätzlich eine Bestätigung Ihrer Hochschule mit den folgenden Informationen hochladen (aber nur wenn diese Informationen nicht aus Ihrer zuvor hochgeladenen Leistungsübersicht hervorgehen):
	- Bisher erzielte ECTS-Punkte
	- Note der Abschlussarbeit
	- Abgabe oder Anmeldung der Abschlussarbeit

### **APS**

 Bewerber mit Studienabschlüssen aus China, Vietnam oder der Mongolei müssen ein APS-Zertifikat hochladen.

### **Englische Sprachkenntnisse**

 Wenn Sie Ihre Hochschulreife (z. B. Abitur) in Deutschland erworben haben, können Sie in der Regel einfach *B2* und *Deutsche Hochschulreife* auswählen und dann Ihr Hochschulreifezeugnis hochladen. (Vorsicht! In manchen Hochschlreifezeugnissen steht zu den Englischkenntnissen "B1, in Teilen B2". In dem Fall müssen Sie einen anderen Nachweis erbringen.)

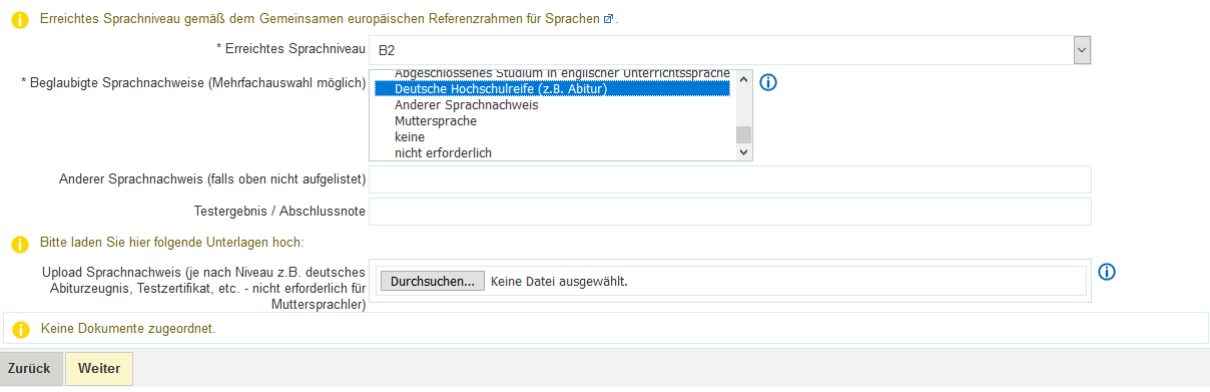

#### **Deutsche Sprachkenntnisse:**

 Wenn Sie Muttersprachler sind, wählen Sie bitte in den ersten beiden Feldern *Muttersprachler* aus und klicken dann auf *Weiter*.

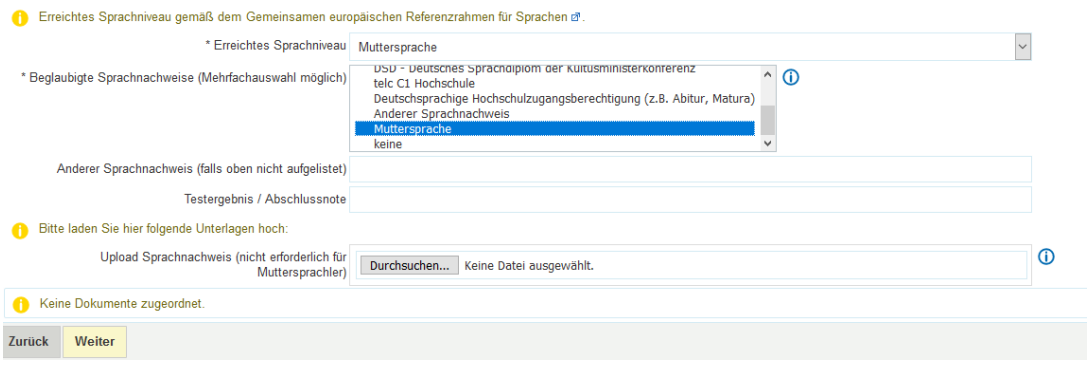

## **Weitere Dokumente**

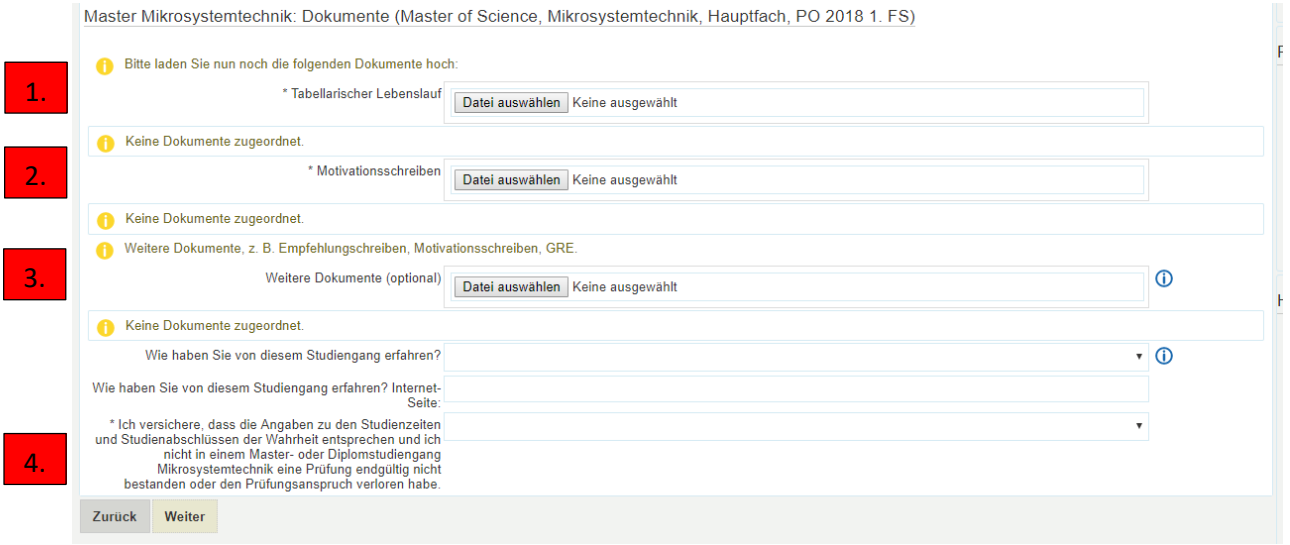

- **1. Upload Lebenslauf:** Bitte laden Sie hier Ihren Lebenslauf hoch (obligatorisch).
- **2. Upload Motivationsschreiben:** Bitte laden Sie ein Motivationsschreiben hoch (obligatorisch)
- **3. Weitere Dokumente**: Hier können Sie optional weitere Dokumente hochladen, wie zum Beispiel ein Empfehlungsschreiben. Bitte beachten Sie dass man hier nur EINE pdf-Datei hochladen kann. Wenn Sie mehrere Dokumente hochladen möchten, müssen Sie diese zuvor in einer Datei zusammenfassen.
- **4. Bestätigen Sie,** dass alle Angaben der Wahrheit entsprechen.

### **Bestätigung Ihrer Angaben**

- **Wichtig!** Bitte laden Sie das Dokument *Bestätigung der Bewerberin/des Bewerbers* herunter, drucken es aus, unterzeichnen es und laden es dann wieder hoch.
- Ohne das unterzeichnete Dokument kann Ihre Bewerbung nicht bearbeitet werden.

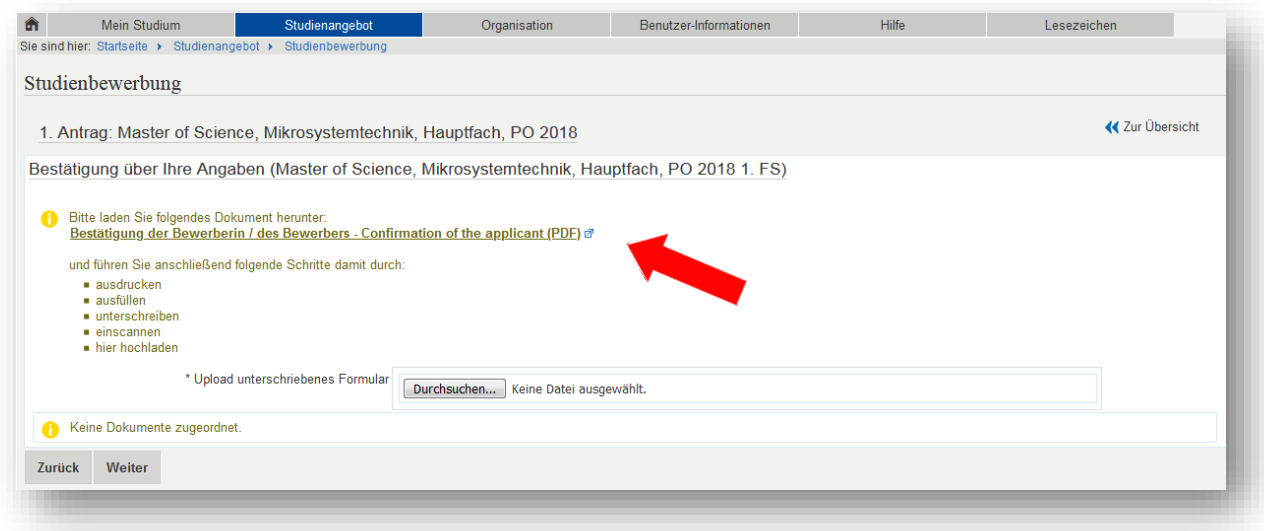

## **Bewerbung abgeben**

- Auf der folgenden Seite sehen Sie eine Zusammenfassung Ihrer Bewerbung.
- Kontrollieren Sie, ob alle Angaben und Dokumente korrekt sind.
- Bestätigen Sie durch das Setzen des Häkchens, dass ihre Angaben korrekt sind und klicken dann auf *Antrag abgeben*.

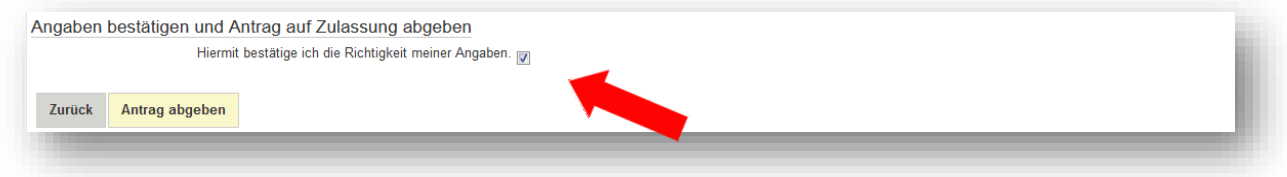

## **Abgegebene Anträge:**

- Geschafft! Sie sind fertig mit Ihrer Bewerbung.
- Wenn Sie eine Kopie Ihrer Bewerbung ausdrucken möchten, klicken Sie auf *Kontrolldatenblatt ausdrucken (PDF).*

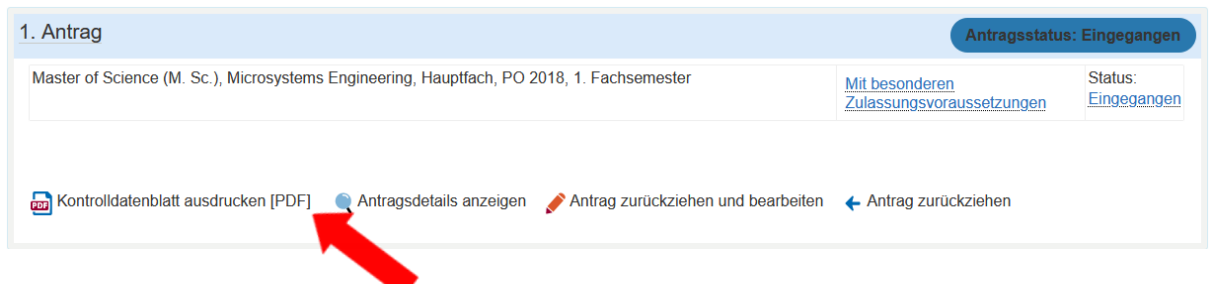

## **Wie geht es weiter?**

Sie müssen keine Unterlagen per Post schicken.

Sobald die Studienkoordinatorin Ihre Bewerbung geprüft hat, erhalten Sie eine Bestätigung, ob die Bewerbung vollständig ist.

Der Zulassungsausschuss tagt ca. 4 - 5 Wochen nach Ablauf der jeweiligen Bewerbungsfrist. Spätestens eine Woche nach der Sitzung des Zulassungsausschusses werden Sie über das Ergebnis informiert.

Für Rückfragen stehen wir Ihnen gerne zur Verfügung: [studienkoordination@tf.uni](mailto:studienkoordination@tf.uni-freiburg.de)[freiburg.de.](mailto:studienkoordination@tf.uni-freiburg.de)